# **Manual de Uso**

Como Participar do Programa de Medicamentos Aurum

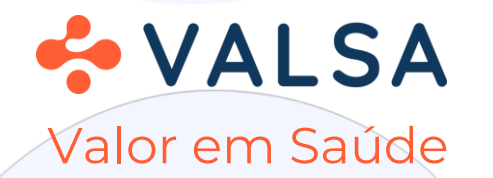

# Para inscrever-se no programa Aurum

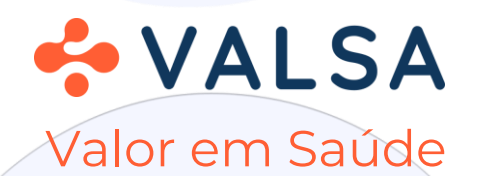

### Para inscrever-se no programa Aurum

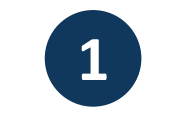

#### **Clique no link abaixo**

https://prod.globalhealth.mv/agenda-online/c/valsa

ou **Aponte sua câmera para o QR Code abaixo**

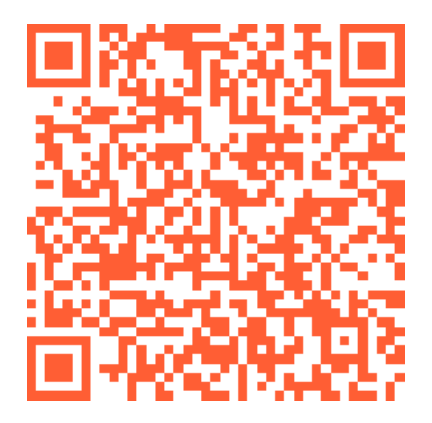

**Clique em "Primeiro Acesso?" e preencha os campos com seus dados**

**2**

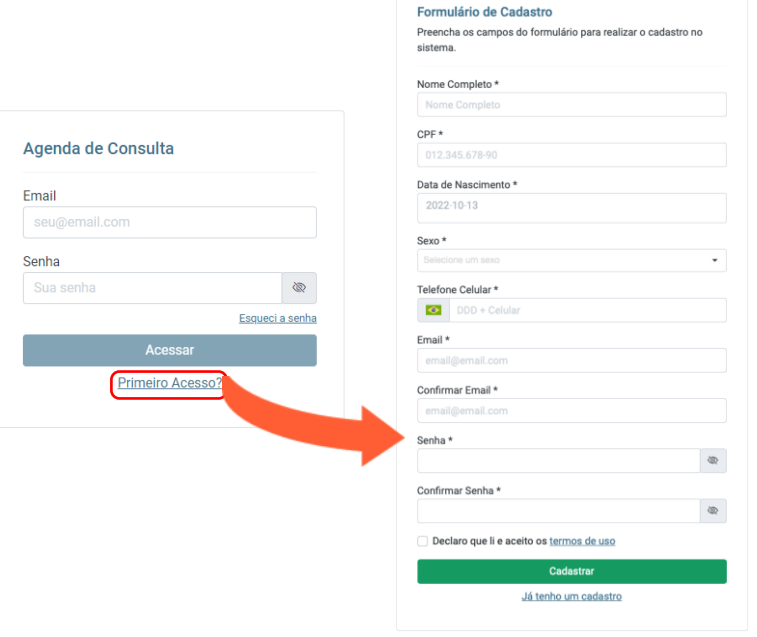

**Todos os campos são obrigatórios. O e-mail e o celular precisam ser válidos, pois será disparado um código para confirmação no próximo passo**

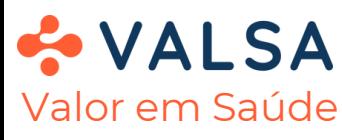

### Para inscrever-se no programa Aurum

**3**

**O sistema vai enviar uma mensagem contendo um número aleatório para o seu e-mail e por SMS.**

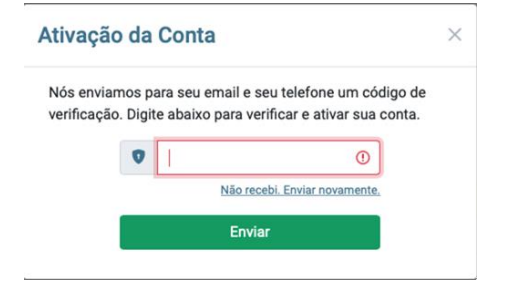

**O número recebido deverá ser informado para que o cadastro seja efetivado!**

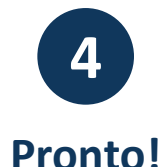

**O sistema vai informar que seu cadastro foi realizado com sucesso.**

Conta ativada com sucesso!

**Siga para o passo de login para fazer seu agendamento.**

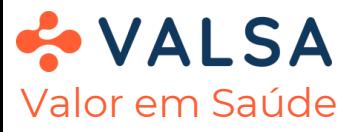

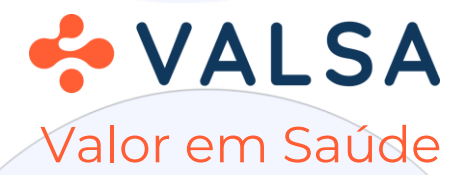

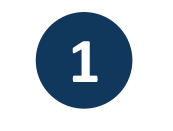

#### **Clique no link abaixo**

https://prod.globalhealth.mv/agenda-online/c/valsa

ou **Aponte sua câmera para o QR Code abaixo**

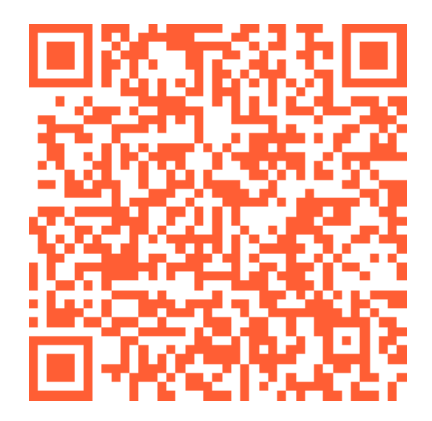

**2 Informe seu e-mail e a senha de acesso**

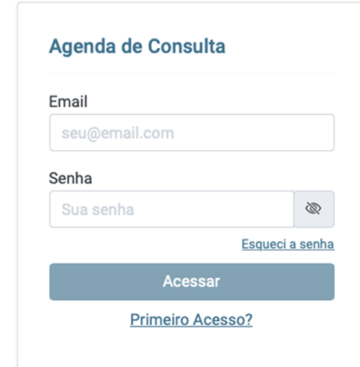

#### **Clique no botão Acessar**

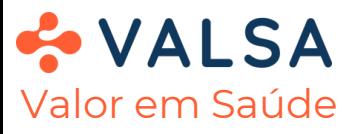

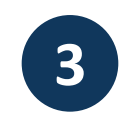

**Atenção! Se essa for a primeira vez que você usa o sistema é necessário cadastrar sua carteirinha antes de prosseguir.**

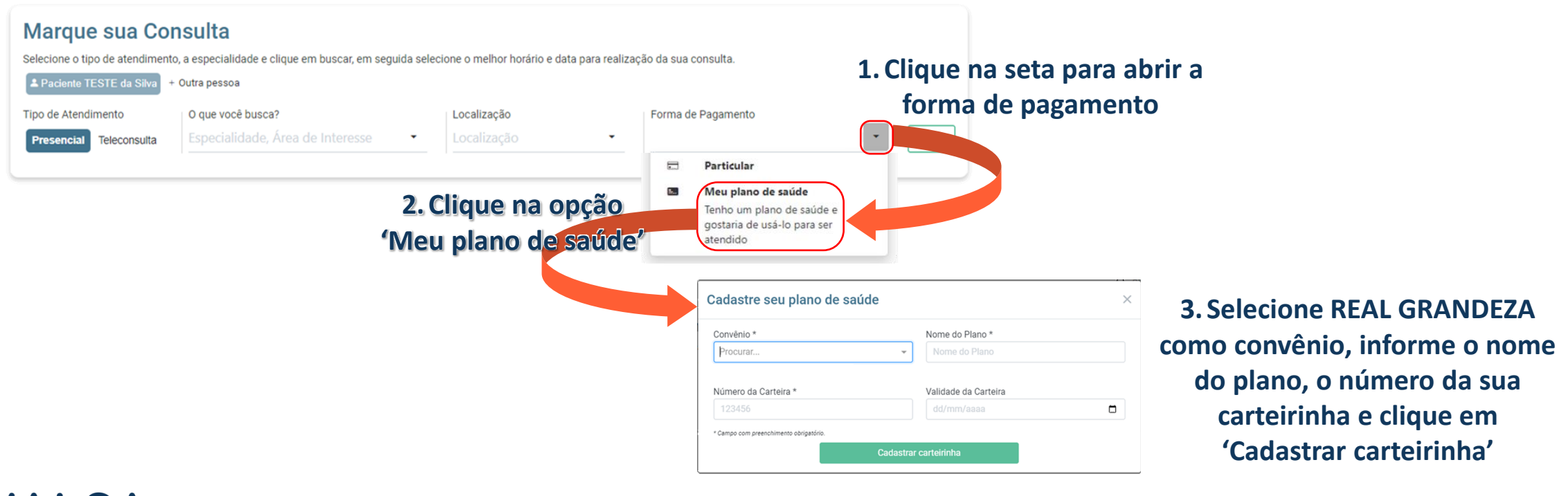

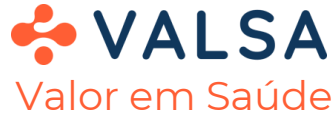

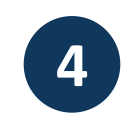

#### **Para visualizar os médicos disponíveis siga os seguintes passos**

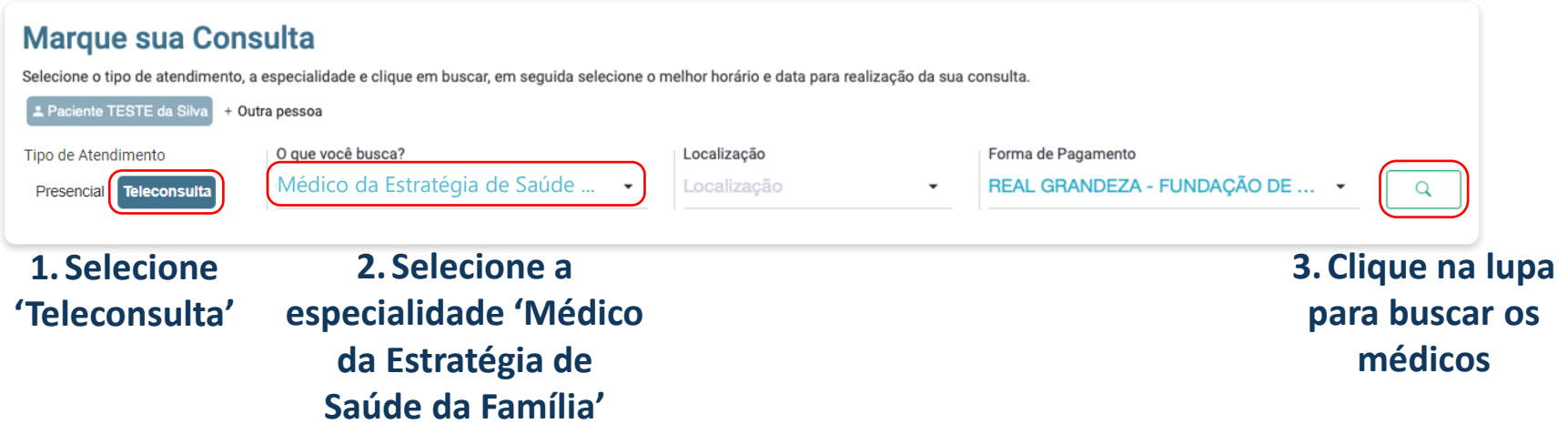

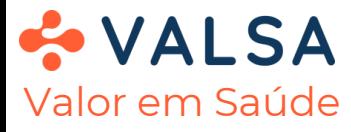

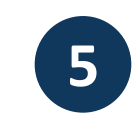

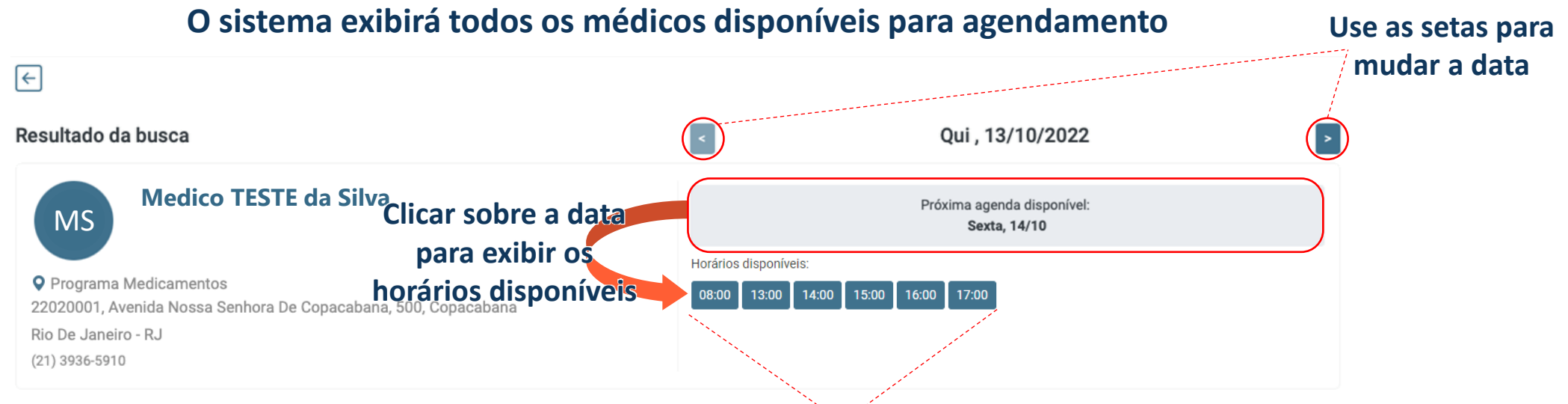

**Para prosseguir para a confirmação de agendamento selecione um horário**

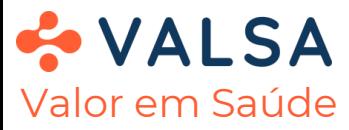

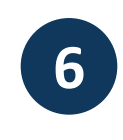

#### **O sistema exibirá todos os médicos disponíveis para agendamento**

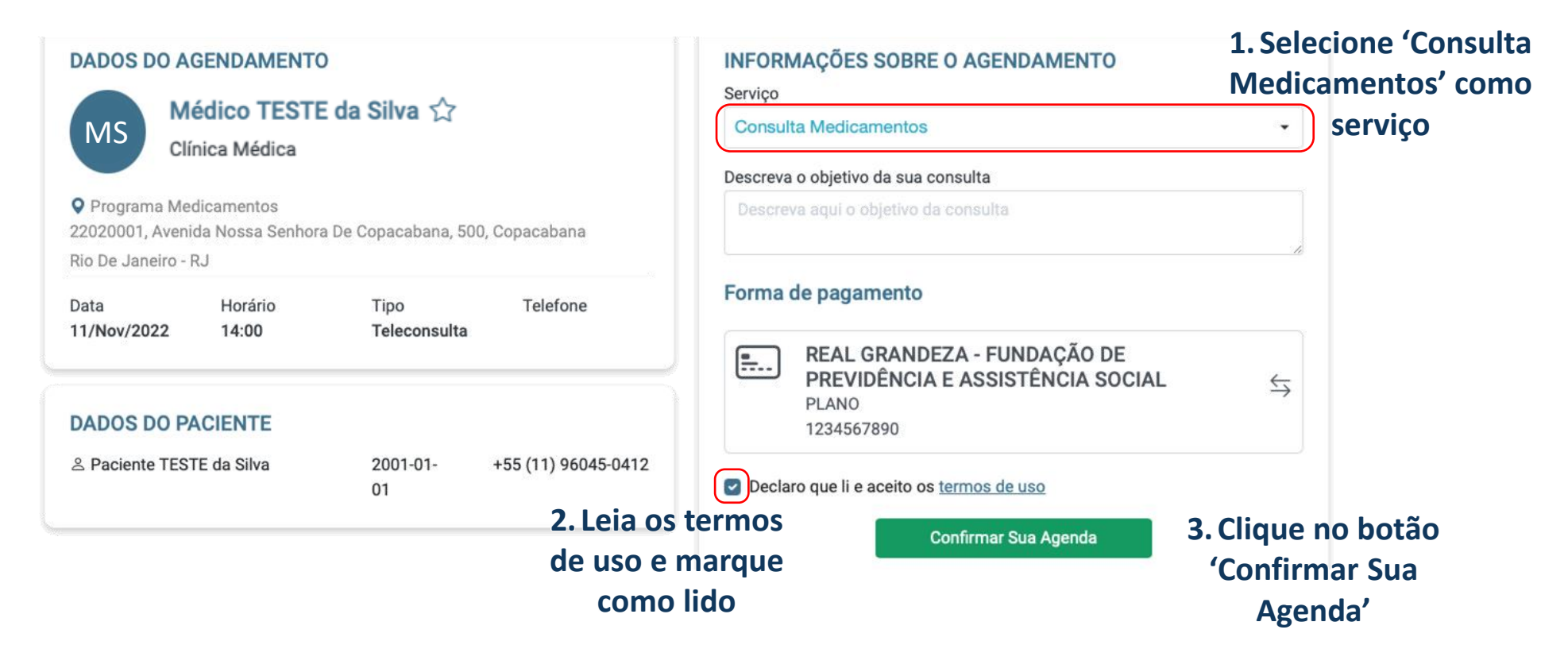

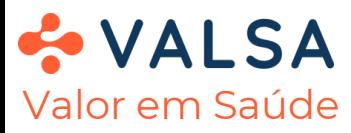

Valor em Saúde

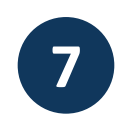

#### **O sistema exibirá a confirmação de agendamento na página**

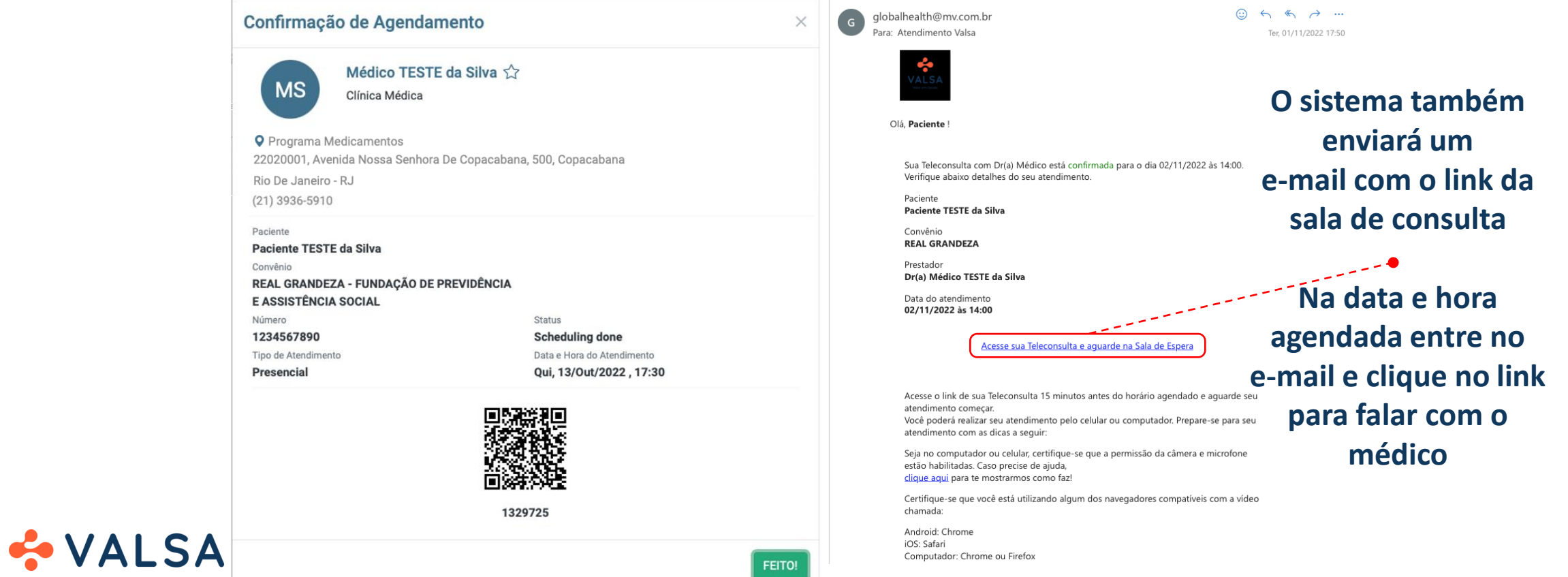